# **Getting started**

This article describes the first steps on using trueChart for Excel. It is assumed, trueChart for Excel is deployed in you workspace.

To add a trueChart visualization to your Excel worksheet, go to Excel's **Insert** tab, choose **Add-ins** and select **trueChart**. This will insert a new trueChart object into your worksheet.

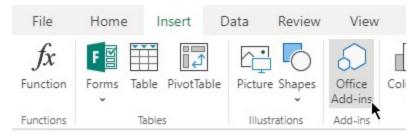

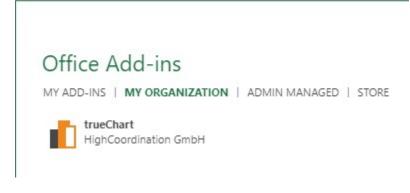

#### Adding data contexts

trueChart automatically creates a new data context for the currently selected data or the data the cursor resides on. If you want to create additional data contexts, click on **Settings**.

| ItrueCha                                                 | Service                                    | 🕜 Help           | « ∢               |                    |                         |    |
|----------------------------------------------------------|--------------------------------------------|------------------|-------------------|--------------------|-------------------------|----|
|                                                          | Configu                                    | re data          |                   |                    |                         |    |
| Template<br>E<br>Template                                | Charts<br>Time Table<br>Structure Multiple | Title<br>Comment | subtitle<br>Table | Lay<br>Grid<br>URL | vout<br>Button<br>Blank |    |
| ntrueChart                                               |                                            | 0 1              | 1                 | ୨ ୯                | Cancel                  | ОК |
| Excel Data                                               |                                            | Excel Data       |                   |                    |                         | C  |
| <ul> <li>Dimensions (0)</li> <li>Measures (0)</li> </ul> | +                                          |                  |                   |                    |                         |    |
| [X] Variables                                            | · · ·                                      |                  |                   |                    |                         |    |
|                                                          |                                            |                  |                   |                    |                         |    |

Here you have the option to add a data context from a table, a range, or any named item on your sheet (which includes custom-named ranges and tables as well).

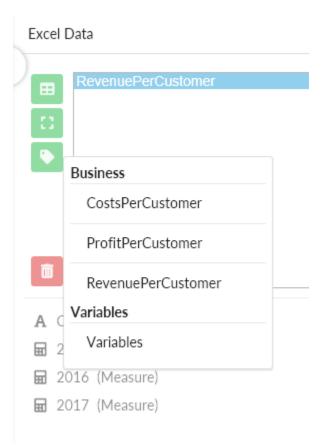

## Using variables

In order to use Excel data as variables in trueChart, you need to create a variable table, add it as a data source to trueChart and click on Use as variables:

| Key     | • | Value 💌 |
|---------|---|---------|
| alfa    |   | 1       |
| bravo   |   | 2       |
| charlie |   | 3       |
| delta   |   | 4       |
| echo    |   | 5       |
| foxtrot |   | 6       |
| colf    |   | 7       |

| Excel [    | Data               | C |
|------------|--------------------|---|
|            | Range<br>Variables |   |
|            |                    |   |
|            |                    |   |
| <b>A</b> K | ey (Dimension)     |   |

☑ Value (Measure)
Use as variables راس

## Creating a chart

After you've added all the necessary data contexts, trueChart is ready to create charts:

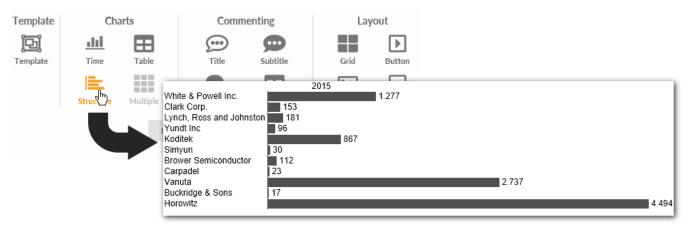

## Further steps

Connecting to a trueChart Service